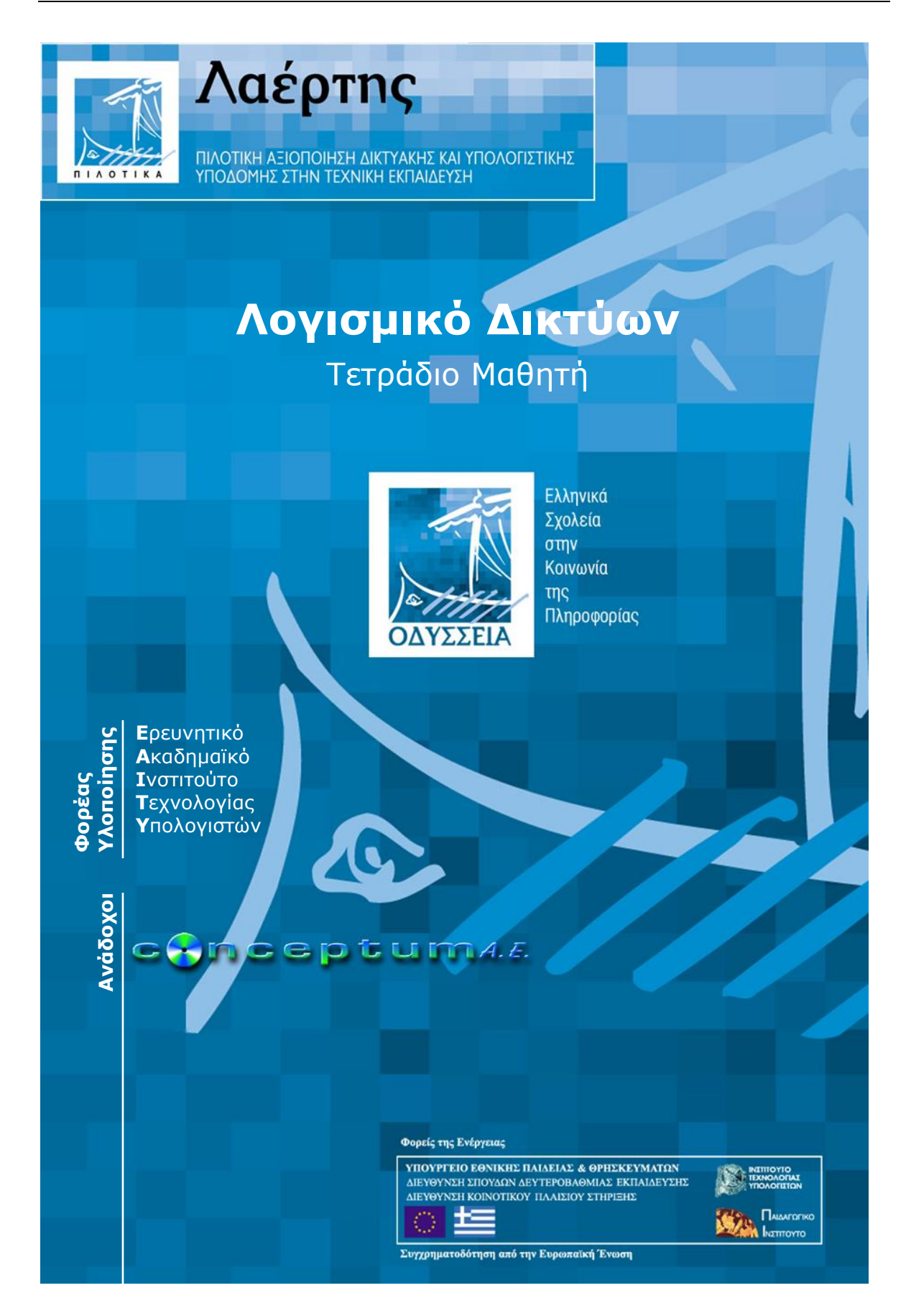

# Προσομοίωση λειτουργίας επικοινωνίας δεδομένων (μόντεμ)

# *Περιγραφή λογισμικού*

Το περιβάλλον του λογισμικού περιλαμβάνει ένα τοπικό υπολογιστικό σύστημα, μία τηλεφωνική σύνδεση και ένα απομακρυσμένο σύστημα παροχέα (Internet Service Provider). Το τοπικό σύστημα αποτελείται από έναν προσωπικό υπολογιστή, το μόντεμ και η οθόνη του οποίου είναι στη διάθεση του χρήστη. Το απομακρυσμένο σύστημα, διαθέτει το μόντεμ-παροχέα στο οποίο επιτρέπεται να γίνουν οι απαραίτητες ρυθμίσεις, για τις ανάγκες της προσομοίωσης. Στην οθόνη του χρήστη παρουσιάζεται ένα γραφικό περιβάλλον επικοινωνίας παρόμοιο με αυτό των MS-Windows και παρέχεται το κατάλληλο λογισμικό για την πραγματοποίηση τηλεφωνικής σύνδεσης (Dial-Up) με το απομακρυσμένο σύστημα μέσω μόντεμ και πλοήγησης στο Διαδίκτυο (Internet Browsing).

Μέσω ενός μενού επιλογών, μπορείτε να μεταβάλλετε το ρυθμό μετάδοσης δεδομένων του δικού σας (τοπικού) μόντεμ καθώς και του μόντεμ του παροχέα. Αφού πραγματοποιηθεί τηλεφωνική σύνδεση και ανάλογα με τις επιλογές ρυθμών μετάδοσης, αναγράφεται στην οθόνη του εικονικού υπολογιστή (με παρουσίαση σε kbits/sec) η ταχύτητα σύνδεσης με το Διαδίκτυο, η οποία επιδρά εμφανώς στο ρυθμό ανανέωσης των ιστοσελίδων, στις οποίες έχετε πρόσβαση μέσω του εικονικού προγράμματος πλοήγησης. Με ειδική επιλογή μπορείτε να μεταβάλλετε το επίπεδο θορύβου που υπεισέρχεται στη μετάδοση της πληροφορίας, αλλοιώνοντας (εμφανώς) την ταχύτητα μετάδοσής της. Η αύξηση του θορύβου και κατ' επέκταση η αύξηση λαθών στην πληροφορία παρουσιάζεται ως μεταβολή στο ρυθμό ανανέωσης των ιστοσελίδων καθώς επίσης και ως οπτικό σήμα στην ένδειξη σφαλμάτων του τοπικού μόντεμ. Τέλος, σε ειδικό παράθυρο μπορείτε να παρατηρήσετε την κυματομορφή της διαμόρφωσης των ψηφιακών δεδομένων σύμφωνα με τους βασικούς τύπους διαμόρφωσης.

# *Δραστηριότητες*

## **Α. Εξοικείωση με βασικές έννοιες της μετάδοσης δεδομένων μέσω μόντεμ**

#### *1η Δραστηριότητα*

Στη δραστηριότητα αυτή, δεν έχει ιδιαίτερη σημασία η ταχύτητα των μόντεμ και δεν απαιτείται η πλοήγηση στο Διαδίκτυο μέσω του εικονικού προγράμματος του Internet Explorer.

Έστω ότι οι αρχικές ταχύτητες των δύο μόντεμ είναι στα 38400 bits/sec. Αυτές είναι και οι προεπιλεγμένες ταχύτητες κατά την εκκίνηση του λογισμικού.

Εκκινήστε μια τηλεφωνική σύνδεση από το σχετικό εικονίδιο που υπάρχει στην οθόνη του εικονικού ΗΥ. Η επικοινωνία αποκαθίσταται στην ταχύτητα των 37,50 (=38400:1024) kbits/sec.

Ανοίξτε, με διπλό «κλικ» στην τηλεφωνική γραμμή, το παράθυρο παρακολούθησης της κυματομορφής μετάδοσης πληροφορίας και στη συνέχεια μεγιστοποιήστε το παράθυρο αυτό από το βέλος που υπάρχει στην κάτω δεξιά γωνία.

Στα 4 κανάλια του παραθύρου μπορείτε να παρατηρήσετε:

- 1. Στο 1ο κανάλι, την κυματομορφή που φτάνει στο μόντεμ ύστερα από την επίδραση του θορύβου.
- 2. Στο 2ο κανάλι, τη μορφή του ψηφιακού σήματος.
- 3. Στο 3ο κανάλι, τη βασική συχνότητα διαμόρφωσης.
- 4. Στο 4ο κανάλι, τη διαμόρφωση του ψηφιακού σήματος που γίνεται στο μόντεμ.

Επιλέξτε με τη σειρά τους βασικούς τύπους διαμόρφωσης από το πεδίο που υπάρχει στο κάτω μέρος του παραθύρου και παρατηρήστε τη διαμόρφωση του ψηφιακού σήματος σε κάθε περίπτωση.

### *2η Δραστηριότητα*

Βεβαιωθείτε ότι οι αρχικές ταχύτητες των δύο μόντεμ είναι στα 38400 bits/sec. Αυτές είναι και οι προεπιλεγμένες ταχύτητες κατά την εκκίνηση του λογισμικού. Βεβαιωθείτε ότι ο θόρυβος, που ρυθμίζεται στο παράθυρο των κυματομορφών, βρίσκεται στο ελάχιστο δυνατό επίπεδο και κλείστε το παράθυρο αυτό.

Εκκινήστε μια τηλεφωνική σύνδεση από το σχετικό εικονίδιο που υπάρχει στην οθόνη του εικονικού ΗΥ. Η επικοινωνία αποκαθίσταται στην ταχύτητα των 37,50 (=38400:1024) kbits/sec.

Εκκινήστε το εικονικό πρόγραμμα πλοήγησης του εικονικού ΗΥ και παρακολουθήστε το ρυθμό εμφάνισης μιας ιστοσελίδας.

Μεταβάλλετε την ταχύτητα μετάδοσης πληροφορίας του δικού σας εικονικού μόντεμ μεταξύ 1200 – 57600 bits/sec, και ύστερα από κάθε αλλαγή:

- επιλέξτε *Ανανέωση* στο εικονικό πρόγραμμα πλοήγησης
- παρατηρήστε το διαφορετικό ρυθμό ανανέωσης
- συμπληρώστε τον παρακάτω πίνακα

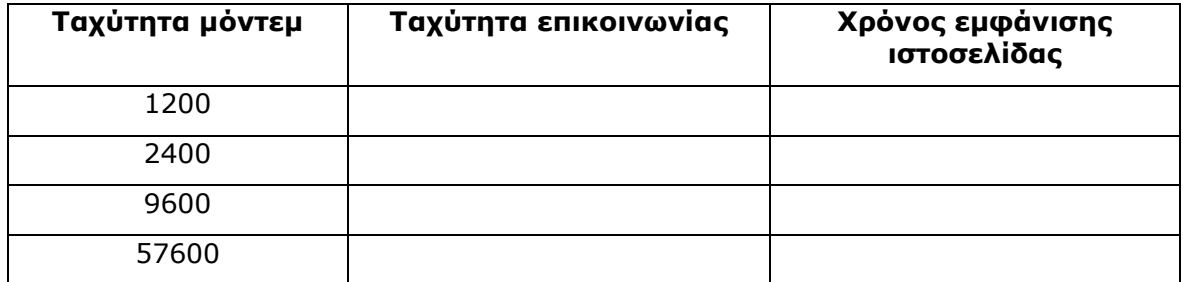

Από τα στοχεία του παραπάνω πίνακα να υπολογίσετε το μέγεθος της ιστοσελίδας σε bytes.

#### *3η Δραστηριότητα*

Εκκινήστε μια τηλεφωνική σύνδεση και στη συνέχεια το εικονικό πρόγραμμα πλοήγησης.

Επιλέξτε την ταχύτητα του δικού σας μόντεμ στα 57600 bits/sec.

Για διάφορες τιμές ταχύτητας του μόντεμ του παροχέα, παρατηρήστε τις μεταβολές στο ρυθμό ανταλλαγής δεδομένων του δικού σας μόντεμ, που φαίνεται στην ένδειξη των kbits/sec της μπάρας κατάστασης του προγράμματος πλοήγησης.

Καταγράψτε τα συμπεράσματά σας.

#### **Β. Επίδραση του θορύβου στη μετάδοση της ψηφιακής πληροφορίας**

#### *Δραστηριότητα*

Εκκινήστε μια τηλεφωνική σύνδεση, επιλέγοντας μέγιστη ταχύτητα 57600 και για τα δύο μόντεμ.

Ανοίξτε (με διπλό «κλικ» στην τηλεφωνική γραμμή) και μεγιστοποιήστε (κάτω δεξί βέλος του παραθύρου) το παράθυρο παρακολούθησης της κυματομορφής μετάδοσης πληροφορίας.

Μεταβάλλετε το επίπεδο του θορύβου στο σήμα μέσω της ειδικής επιλογής και παρατηρήστε στο πρώτο κανάλι των κυματομορφών την αλλοίωση του σήματος από το θόρυβο. Συμπληρώστε τον παρακάτω πίνακα.

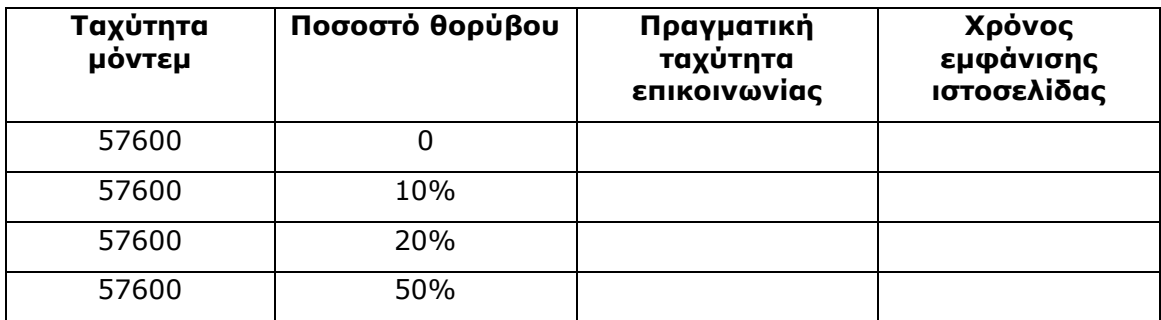

## Τι παρατηρείτε στο σήμα και τις ενδείξεις του μόντεμ καθώς ο θόρυβος αυξάνει;

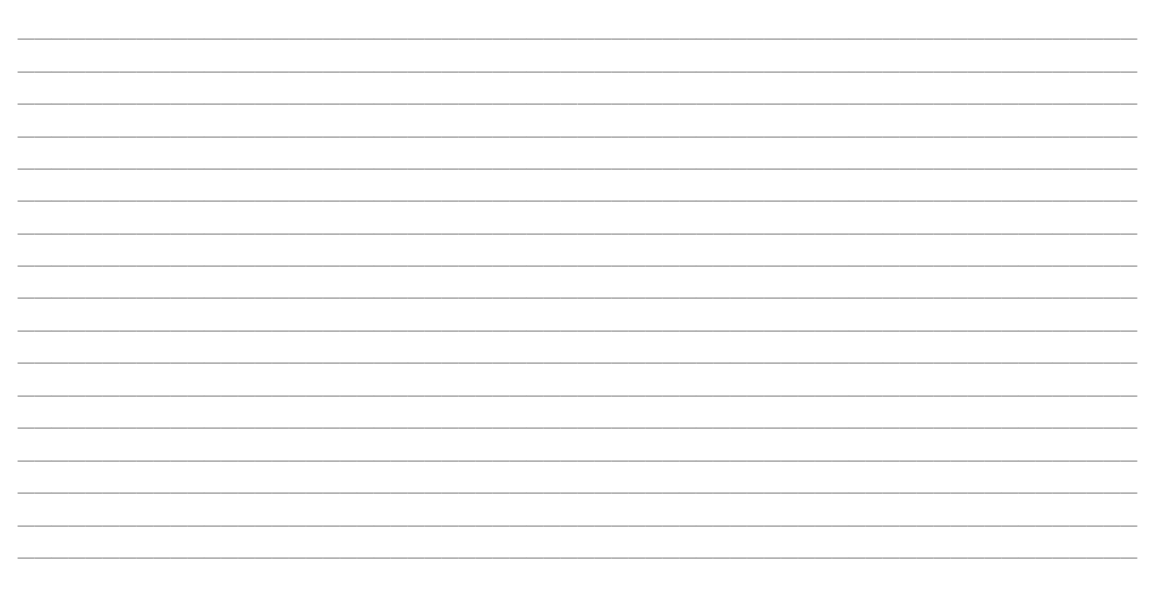